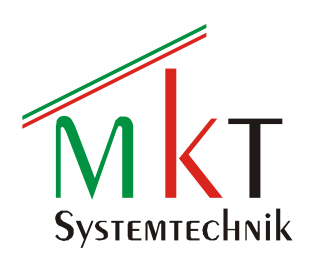

# **CODESYS V3.x PLC + Target Visu**

mit Web Visu

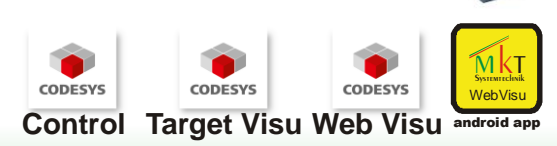

**EtherCAT Master CANopen Master EtherNet** 

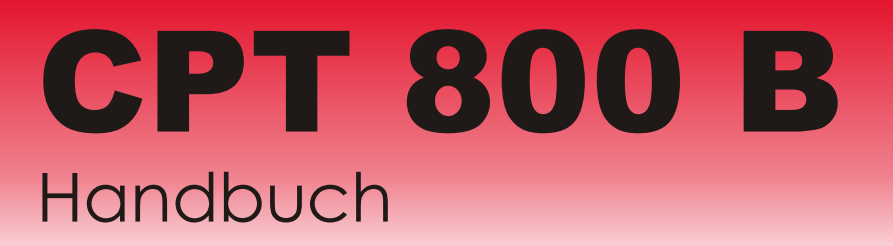

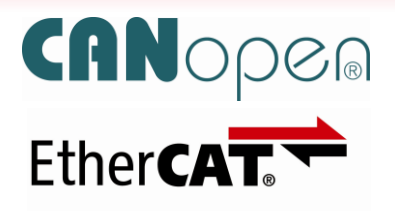

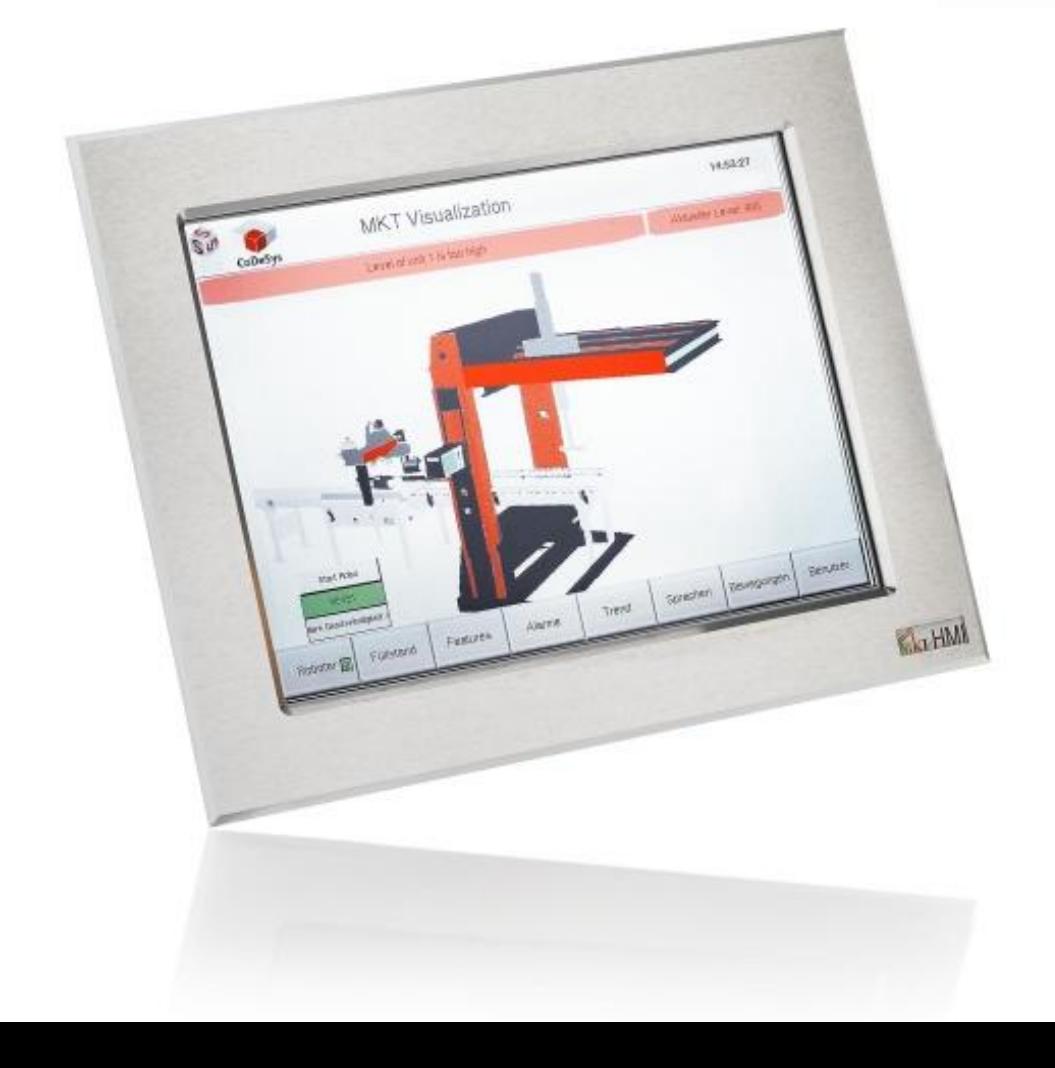

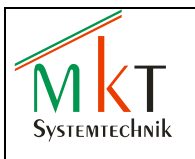

# Inhaltsverzeichnis

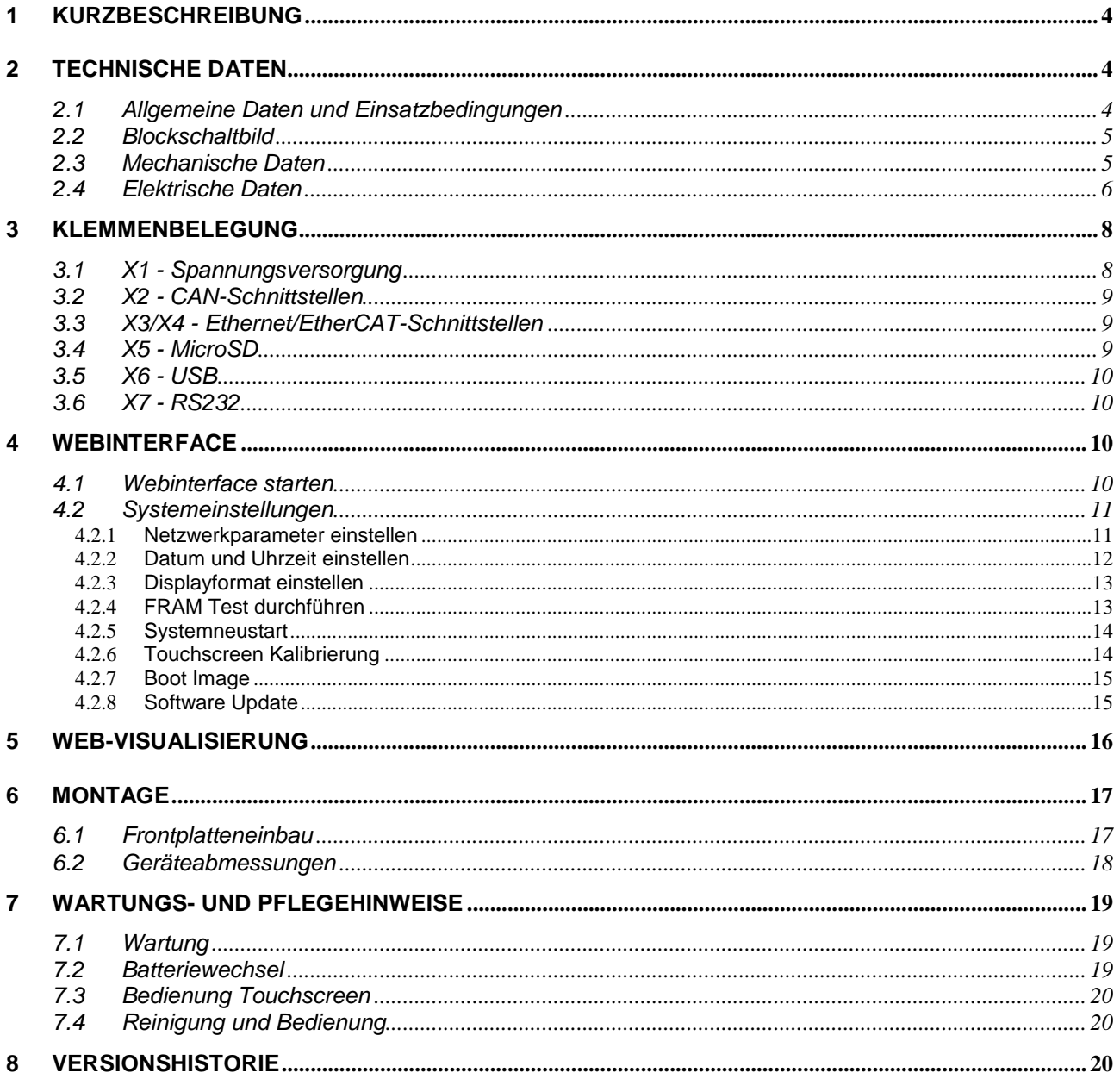

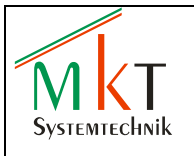

# <span id="page-3-0"></span>**1 Kurzbeschreibung**

Das CPT800B ist ein Bediengerät zum Frontplatteneinbau mit 10,4" Farbdisplay und resistivem Touchscreen. Das Bediengerät enthält eine mit CODESYS V3.5 (nach IEC-61131- 3) programmierbare Steuerung. Die Systeme sind wahlweise mit einem EtherCAT®- und/oder einem CANopen-Master ausgestattet und verfügen über eine EtherCAT<sup>®</sup>- und eine CANopen-Schnittstelle mit galvanischer Trennung. Für die CODESYS-Programmierung (Übertragen des Programms, Schaltzustände auslesen etc.) ist eine zusätzliche Ethernet-Schnittstelle vorhanden, so dass kein externer Switch notwendig ist. Weiterhin bietet das Bedienterminal eine USB- und eine RS232-Schnittstelle sowie einen MicroSD-Kartenslot. Optional ist eine zweite galvanisch getrennte CAN-Schnittstelle vorhanden sowie die Möglichkeit, eine kundenspezifische Folientastatur und/oder einen optischer Encoder zu integrieren.

Das System ist über die MicroSD-Karte bootfähig.

Systemparameter sind über ein integriertes Webinterface sehr einfach konfigurierbar. Desweiteren bieten die Steuerungen über eine Web-Visualisierung die Möglichkeit zur Fernwartung oder Fernüberwachung.

Die Elektronik besteht aus einem leistungsstarken ARM11-Prozessor mit 532 MHz Takt, max. 256 MB DDR2-SDRAM, 32 MB NOR-Flash, 64 kB NVRAM und optional 1 GB NAND-Flash. Die Bediengeräte erreichen frontseitig die Schutzklasse IP20 (optional bis IP65) und lassen sich über den schraubbaren Front-Einbaurahmen einfach montieren.

EtherCAT® ist eine gesetzlich geschützte Marke/patentierte Technologie der Firma Beckhoff Automation GmbH in Verl, Deutschland

#### **Sicherheitshinweis:**

Um einen zuverlässigen Betrieb des Bediengerätes sicherzustellen, darf die CODESYS-Applikation nur mit dem auf der MKT Webseite [www.mkt-sys.de](http://www.mkt-sys.de/) unter DOWNLOADS zur Verfügung gestellten CODESYS-Programmiertool erstellt und in das das Bediengerät geladen werden.

# <span id="page-3-1"></span>**2 Technische Daten**

## <span id="page-3-2"></span>**2.1 Allgemeine Daten und Einsatzbedingungen**

#### **Einsatzbedingungen**

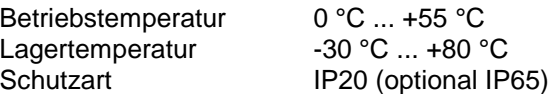

#### **EMV**

Störfestigkeit gem. EN 61000-6-2 Störaussendung gem. EN 61000-6-4

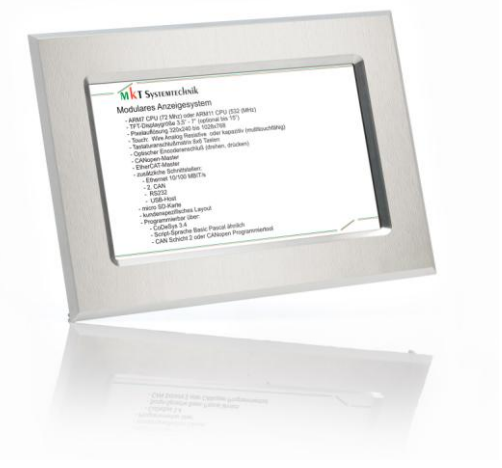

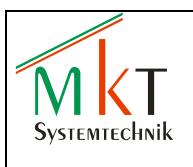

# <span id="page-4-0"></span>**2.2 Blockschaltbild**

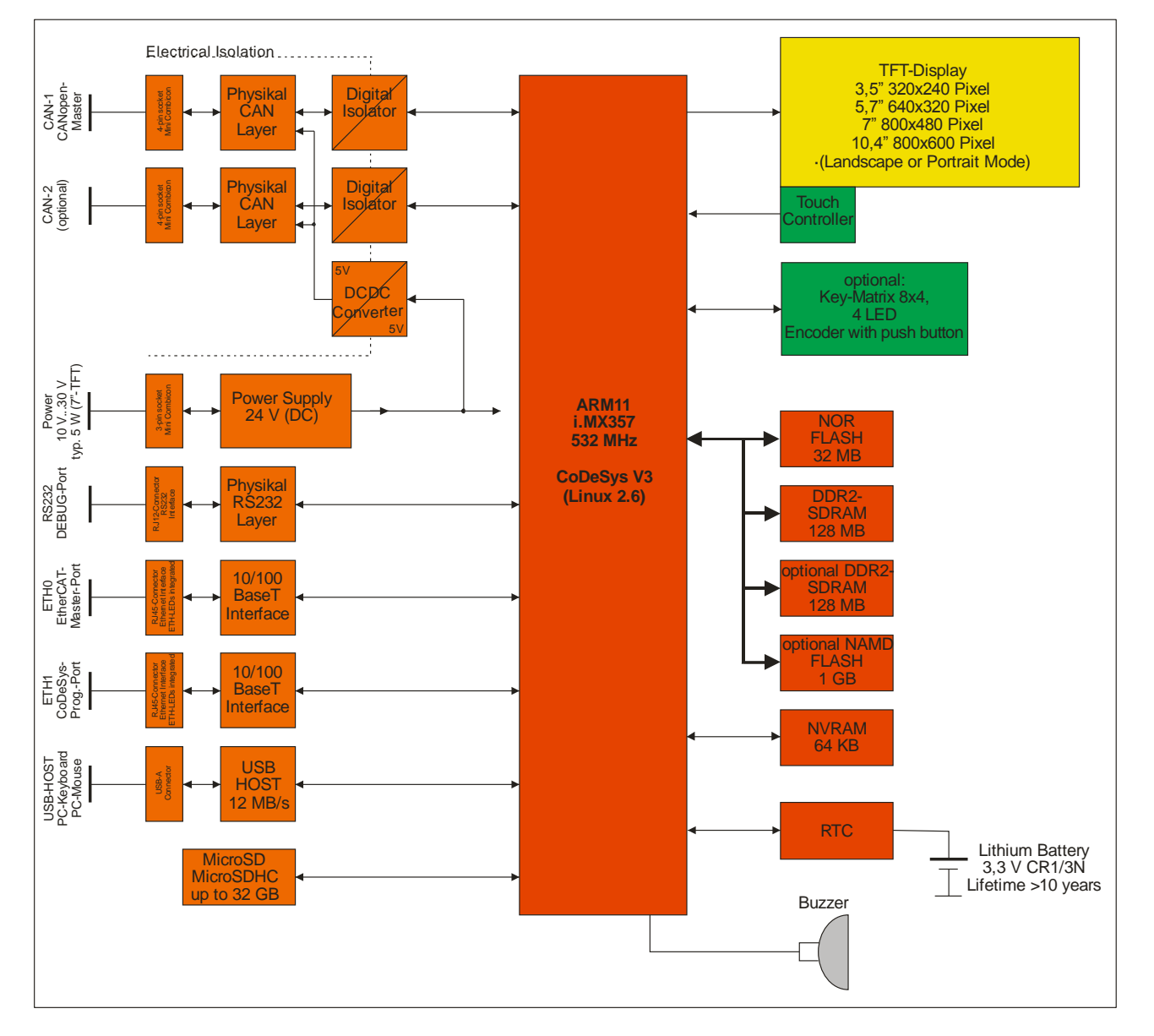

## <span id="page-4-1"></span>**2.3 Mechanische Daten**

#### **Gehäuse**

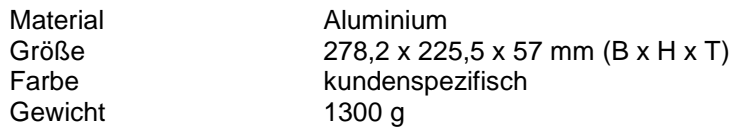

In den Frontrahmen kann ein MKT-Logo oder optional ein kundenspezifisches Logo eingesetzt werden.

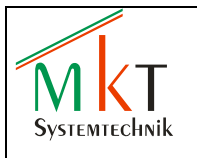

## <span id="page-5-0"></span>**2.4 Elektrische Daten**

#### **Elektrischer Anschluss**

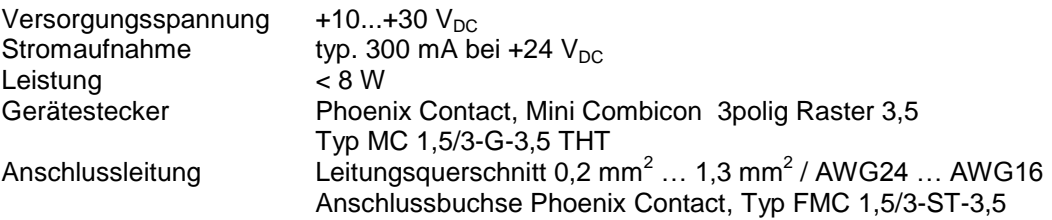

#### **Systembusse**

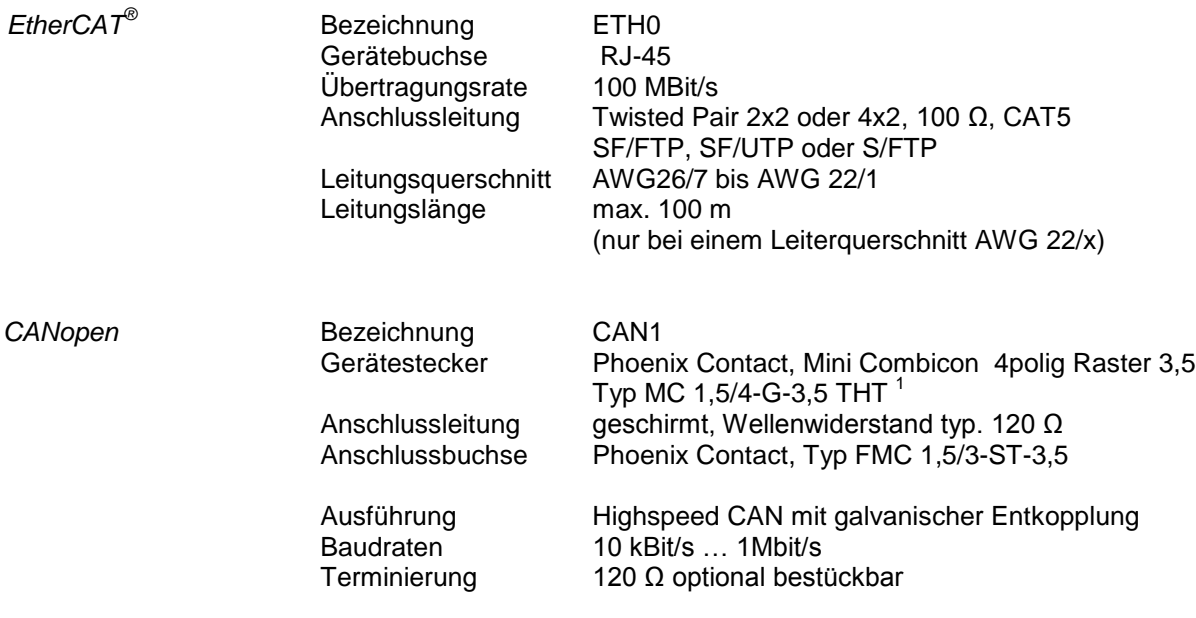

 $1$ Für die Ausführung mit zwei CAN-Schnittstellen wird als Gerätestecker ein doppelstöckiges Grundgehäuse eingesetzt, Phoenix Contact, Typ MCDN 1,5/4-G1-3,5

### **Weitere Schnittstellen**

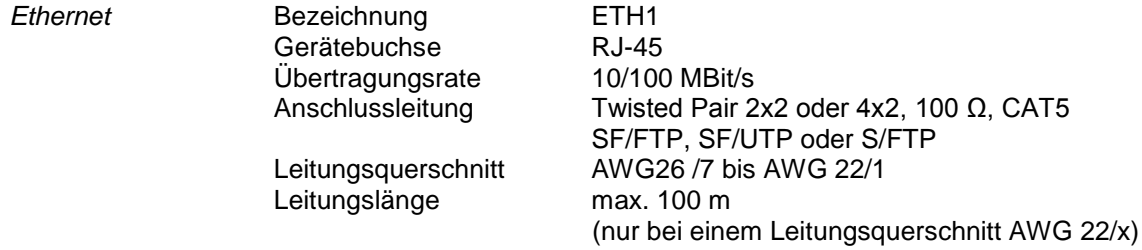

*Hinweis:*

Die Ethernet Schnittstelle ist als Standard auf den Modus 100 MBit/s eingestellt. Die effektive Übertragungsrate wird durch eine interne SPI-Schnittstelle begrenzt und beträgt typ. 20 MBit/s

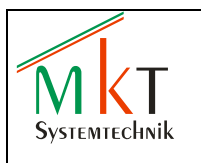

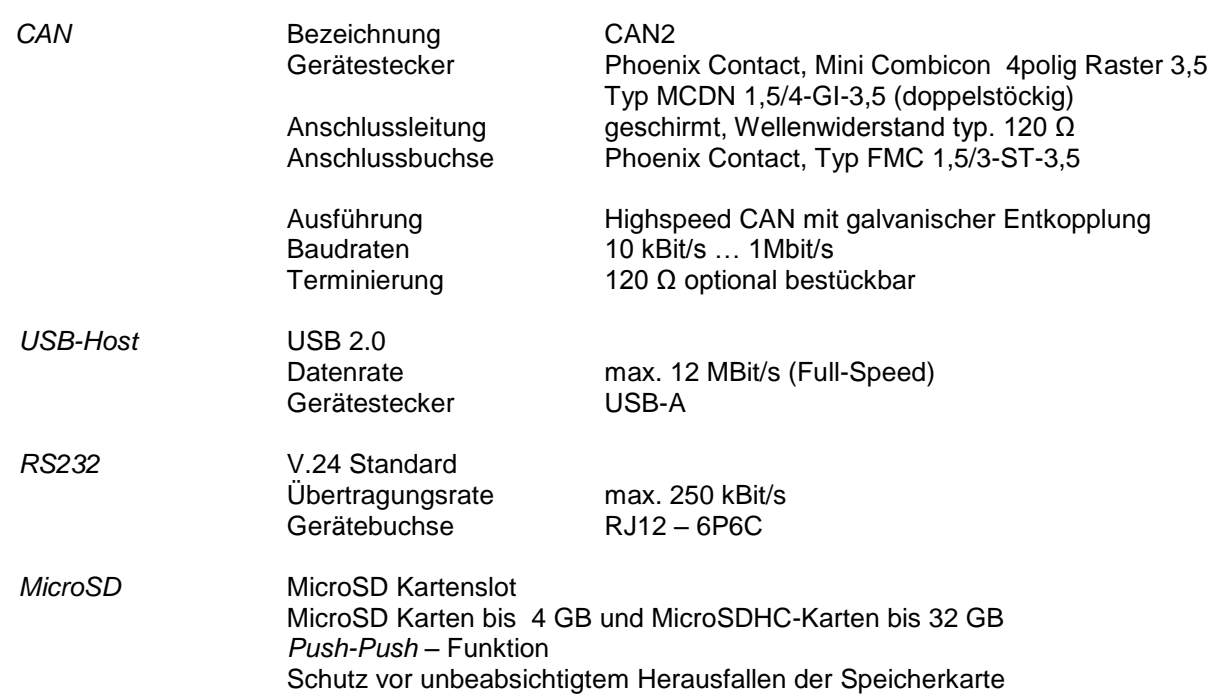

# **Microcontroller / Speicher**

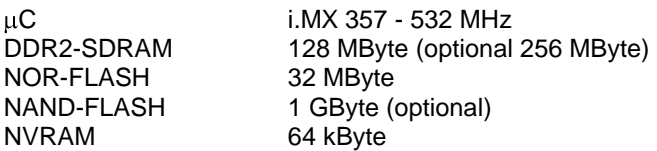

# **Anzeige**

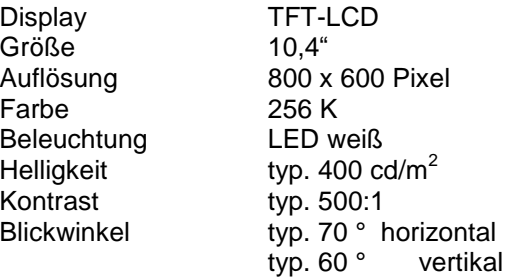

#### **Piezo-Summer**

Lautstärke typ. 80 dB in 10 cm Abstand bei einer Frequenz von 3200 Hz

#### **Echtzeituhr**

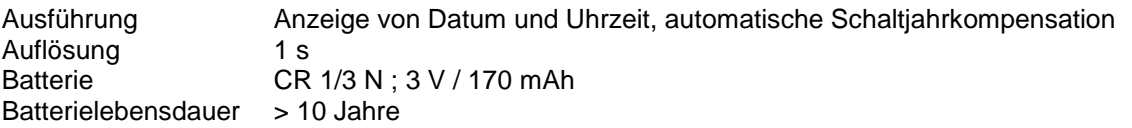

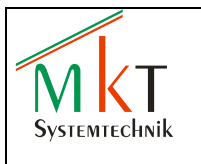

# <span id="page-7-0"></span>**3 Klemmenbelegung**

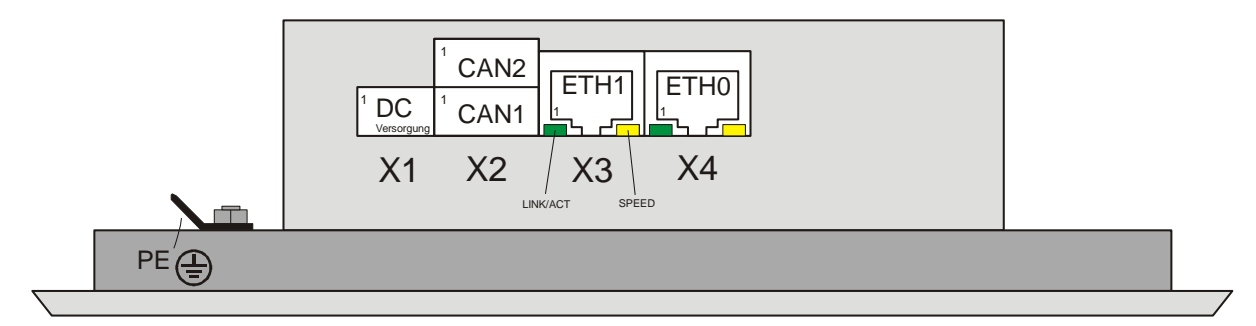

**Abbildung 1:** Anordnung der Klemmen X1…X4

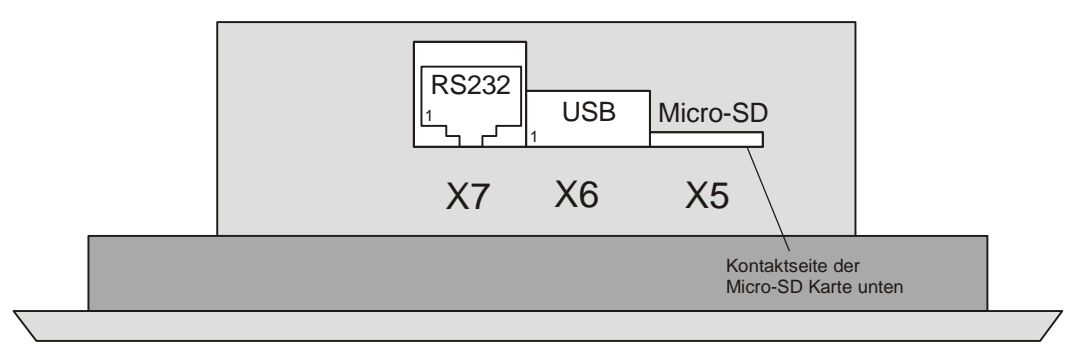

**Abbildung 2:** Anordnung der Klemmen X5…X7

## <span id="page-7-1"></span>**3.1 X1 - Spannungsversorgung**

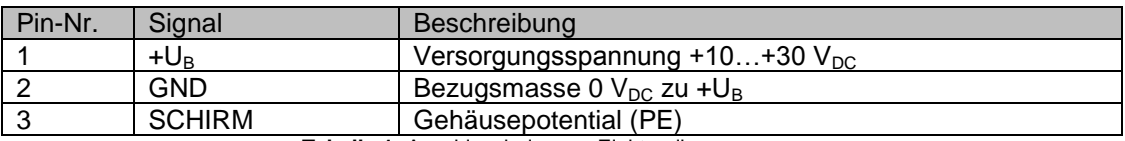

**Tabelle 1:** Anschlussbelegung Elektronikversorgung

Zur Gewährleistung eines EMV-gerechten Betriebes muss das Modul über den am Gehäusedeckel angeschraubten Flachstecker (siehe Abb. 1) mit der Schutzerde PE (z.B. Schaltschrank-Erdungsschiene) elektrisch leitend und niederohmig verbunden werden. Bei Verwendung einer geschirmten Zuleitung muss der Kabelschirm ebenfalls geerdet werden.

Ausführung des Flachsteckers: DIN 46342 6,3X0,8 PK100 Winkel 45°

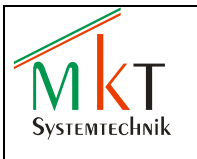

# <span id="page-8-0"></span>**3.2 X2 - CAN-Schnittstellen**

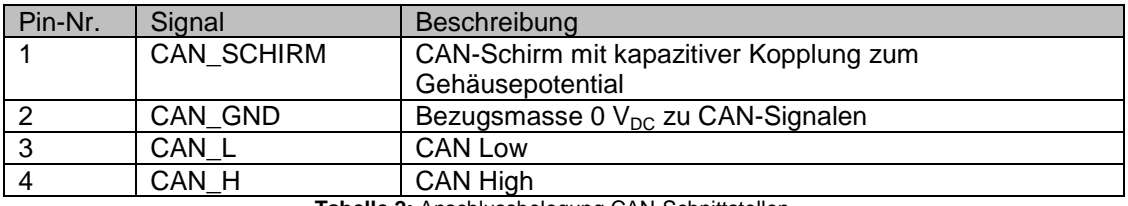

**Tabelle 2:** Anschlussbelegung CAN-Schnittstellen

Beide CAN-Schnittstellen sind zur Versorgungsspannung galvanisch entkoppelt

Für einen EMV-gerechten Betrieb wird die Verwendung von paarig verdrillten, geschirmten Kabeln (2x2) mit einem Wellenwiderstand von typ. 120 Ohm empfohlen. Um Masseschleifen zu verhindern muss der Kabelschirm an einer Stelle galvanisch geerdet werden.

## <span id="page-8-1"></span>**3.3 X3/X4 - Ethernet/EtherCAT-Schnittstellen**

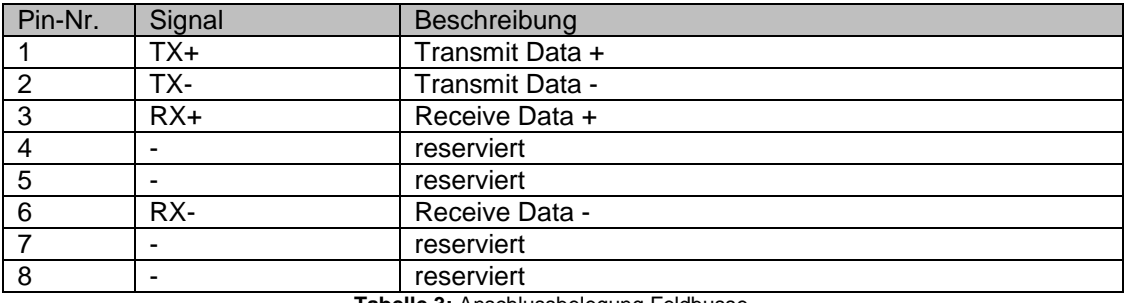

**Tabelle 3:** Anschlussbelegung Feldbusse

Die LED's *LINK/ACT* und *SPEED* geben den jeweils aktuellen Betriebszustand der Ethernet- und EtherCAT-Schnittstelle an (siehe Tabelle 4)

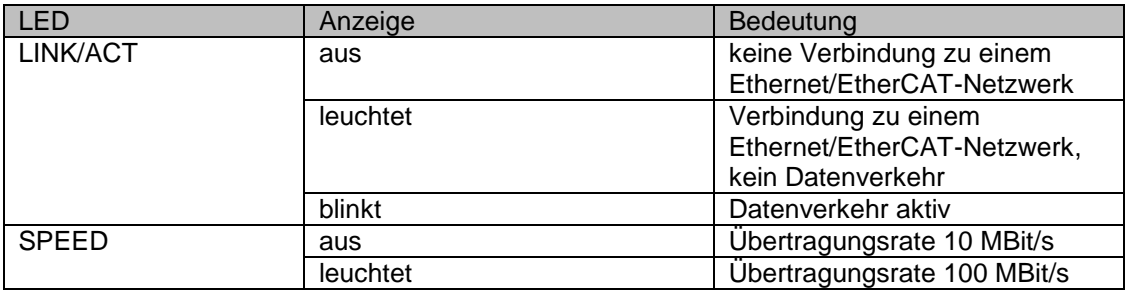

**Tabelle 4:** Feldbus LED's

## <span id="page-8-2"></span>**3.4 X5 - MicroSD**

Einsetzbar sind alle gängigen MicroSD Karten bis 4 GB sowie alle MicroSDHC Karten bis 32 GB

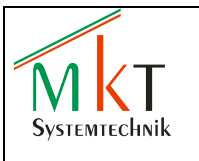

## <span id="page-9-0"></span>**3.5 X6 - USB**

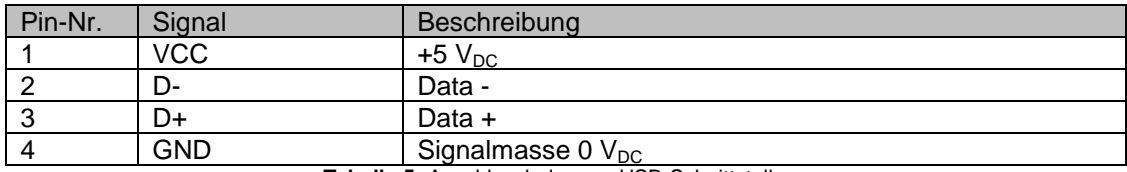

**Tabelle 5:** Anschlussbelegung USB-Schnittstelle

#### <span id="page-9-1"></span>**3.6 X7 - RS232**

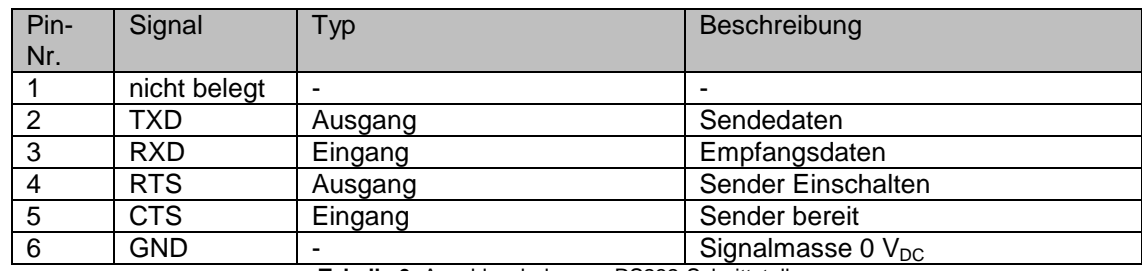

**Tabelle 6:** Anschlussbelegung RS232-Schnittstelle

# <span id="page-9-2"></span>**4 Webinterface**

Das CPT800B besitzt ein integriertes Webinterface zum Einstellen der folgenden Systemparameter

- Netzwerkparameter  $\bullet$
- Datum und Uhrzeit
- Displayformat (Landscape- oder Portrait-Modus)
- Boot Image

Über das Webinterface kann die CODESYS-Applikation angehalten werden, um einen FRAM Speichertest durchzuführen. Es besteht ferner die Möglichkeit, die CODESYS-Applikation über einen Menüpunkt zu löschen.

Desweiteren kann über das Webinterface der resistive Touchscreen kalibriert und das System nach Übernahme der Parameter neu gestartet werden.

#### <span id="page-9-3"></span>**4.1 Webinterface starten**

Zum Aufrufen des Webinterfaces müssen die folgenden Schritte durchgeführt werden

- Schnittstelle X3 (Ethernet) mit dem vorhandenen Netzwerk verbinden
- Spannungsversorgung auf typ. 24  $V_{DC}$  einstellen und anschließend das CPT800B einschalten
- Internet Browser starten und in der Adressleiste die IP-Adresse des CPT800B eingeben:  $\bullet$ Die CPT800B werden werkseitig mit der folgenden IP-Adresse ausgeliefert: 192.168.0.249
- Im Browser öffnet sich nun die folgende Startseite des Webinterfaces:

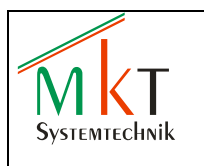

# **Platform Administration**

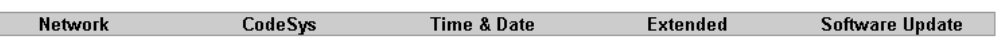

#### **Network Adapter Settings**

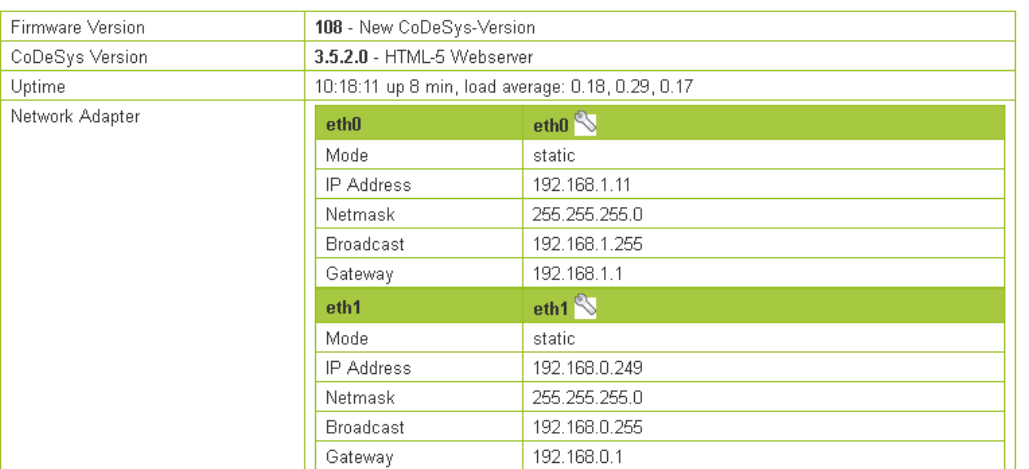

MKT System Administration Vers. 1.1.3-72 Dec. 2012

**Abbildung 3:** Webinterface Startseite *Network*

## <span id="page-10-0"></span>**4.2 Systemeinstellungen**

#### <span id="page-10-1"></span>**4.2.1 Netzwerkparameter einstellen**

Das Schraubenschlüsselsymbol (siehe Abb. 3) der zu ändernden Schnittstelle mit der Maus anklicken, so dass das folgende Fenster geöffnet wird:

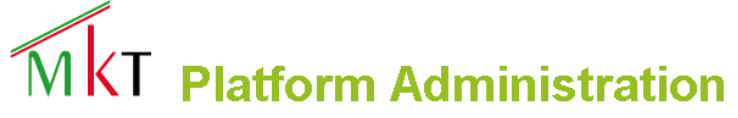

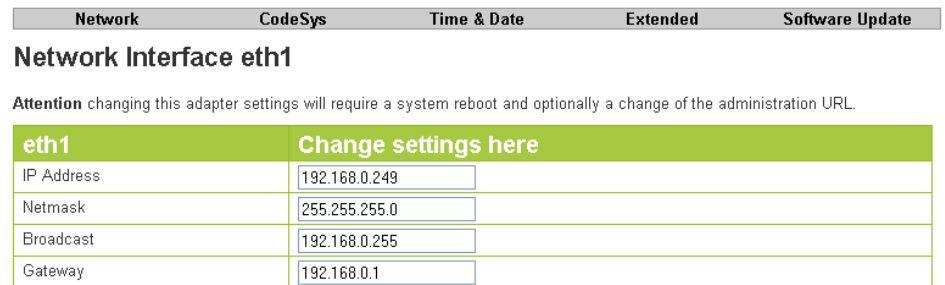

MKT System Administration Vers. 1.1.3-72 Dec. 2012

**Abbildung 4:** Netzwerk Einstellungen

- Eingabe der neuen IP-Adresse, Netzmaske und Gateway unter '*Change settings here'*
- Die Eingaben unter '*Save and Apply'* speichern und anschließend das System neu booten

Save and Apply

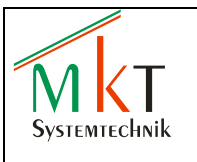

### <span id="page-11-0"></span>**4.2.2 Datum und Uhrzeit einstellen**

Auf der Webinterface Startseite *Time & Date* anwählen, so dass das folgende Fenster geöffnet wird:

# **Platform Administration**

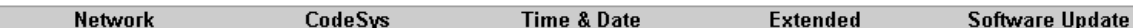

#### **Set Date and Time Manually**

The date and time given here will be set to the system clock and optionally to the hardware clock of the board.

Enter \* or blank to keep the current setting for a given field

Tue Jan 29 10:20:18 UTC 2013 Is current system clock.

Tue Jan 29 10:20:18 2013 0.000000 seconds is current hardware clock.

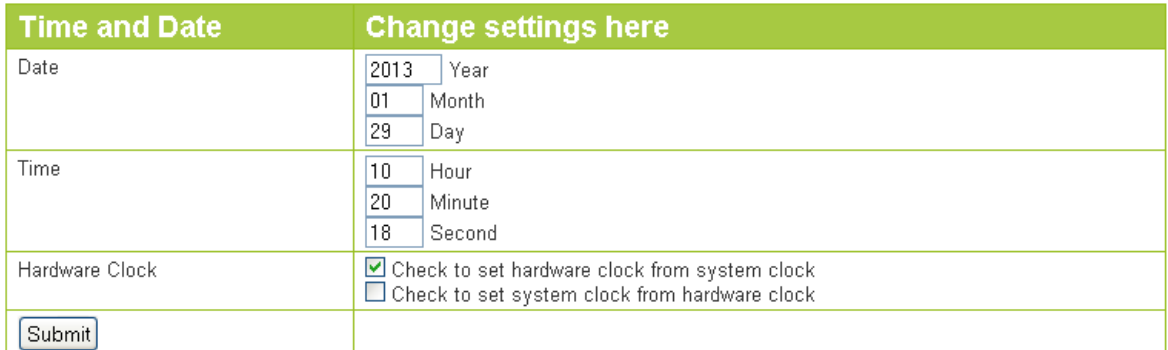

MKT System Administration Vers. 1.1.3-72 Dec. 2012

**Abbildung 5:** Webinterface *Time & Date*

- Zum Einstellen der Systemzeit die aktuelle Uhrzeit und das Datum unter '*Change settings here'*  $\bullet$ eintragen
- Zum Übertragen der Systemzeit auf die interne Echtzeituhr das Feld '*Check to set hardwar clock from systen clock'* markieren
- Zum Übertragen der Uhrzeit und des Datums von der internen Echtzeituhr auf die Systemzeit das Feld '*Check to set system clock from hardware clock'* markieren
- Zum Übertragen der neuen Einstellungen in das CPT800B das Feld *'Submit'* anklicken. Die  $\bullet$ Einstellungen werden ohne Neustart übernommen

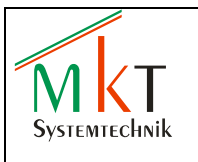

## <span id="page-12-0"></span>**4.2.3 Displayformat einstellen**

Auf der Webinterface Startseite *CODESYS* anwählen, so dass das folgende Fenster geöffnet wird:

# Мkт **Platform Administration**

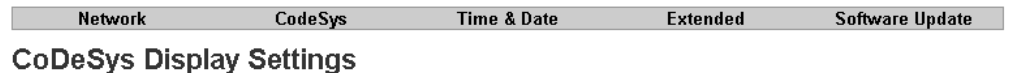

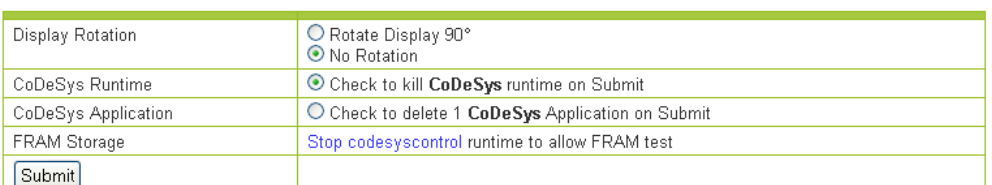

MKT System Administration Vers. 1.1.3-72 Dec. 2012

**Abbildung 6:** Webinterface *CODESYS*

Das CPT800B bietet die Möglichkeit, vom Standard ,Landscape'-Modus in den um 90° gedrehten 'Portrait'-Modus umzuschalten.

- Zum Einstellen des 'Landscape'-Modus *'No Rotation'* markieren
- $\bullet$ Zum Einstellen des 'Portrait'-Modus *'Rotate Display 90°'* markieren
- Einstellungen mit *'Save'* speichern und anschließend das System neu booten

#### *Hinweis:*

Ohne einen Neustart des Systems wird die neue Einstellung nicht übernommen

#### <span id="page-12-1"></span>**4.2.4 FRAM Test durchführen**

'*Check to kill CODESYS runtime on Submit*' mit '*Submit*' bestätigen (siehe Abb. 6), um die laufende CODESYS-Applikation zu beenden. '*Check to perform FRAM storage test*' mit '*Submit*' bestätigen. Treten keine Fehler auf, wird , FRAM Test successful' angezeigt.

# **Platform Administration**

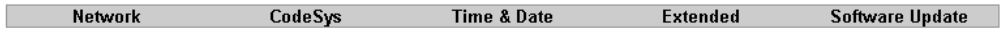

#### **CoDeSys Display Settings**

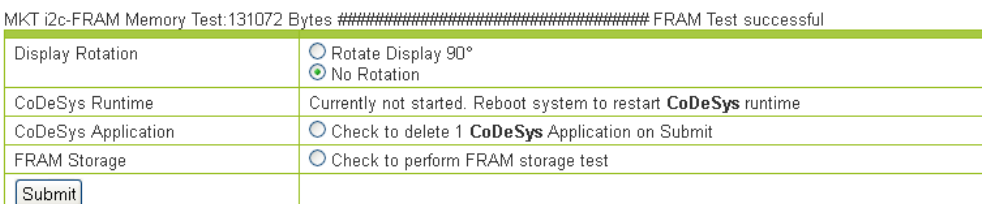

MKT System Administration Vers. 1.1.3-72 Dec. 2012

**Abbildung 7:** FRAM Speichertest

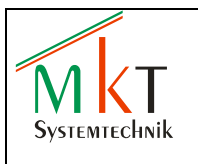

## <span id="page-13-0"></span>**4.2.5 Systemneustart**

Auf der Webinterface Startseite *Extended* anwählen, so dass das folgende Fenster geöffnet wird:

# **Platform Administration**

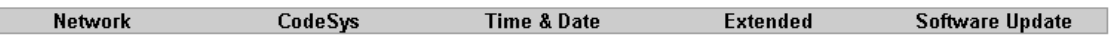

#### **Set Display Attributes**

This dialog allows you to start a display touch calibration or reboot the system to restart the CoDeSys applikation

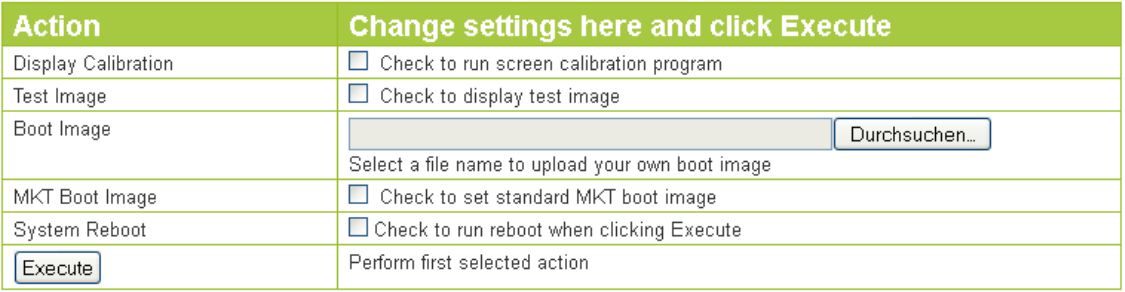

MKT System Administration Vers. 1.1.3-72 Dec. 2012

**Abbildung 8:** Webinterface Extended

Zum Neustarten des Systems das Feld *'Check to run reboot when clicking Execute'* markieren und anschließend auf den Button *'Execute'* klicken

## <span id="page-13-1"></span>**4.2.6 Touchscreen Kalibrierung**

Im Webinterface Fenster *Extended 'Check to run screen calibration program'* markieren und anschließend auf den Button *'Execute'* klicken (siehe Abb. 8).

Im CPT800B wird nun die Kalibrierroutine *TSLIB Calibration Utility* ausgeführt

Es erscheint ein schwarzer Bildschirm mit einem Fadenkreuz in der linken oberen Ecke und der Anweisung *Touch crosshair to calibrate*, d.h. das Fadenkreuz muss mittels eines geeigneten Stiftes mittig berührt werden (nach einer Berührung erscheint jeweils das nächste Fadenkreuz). Anschließend müssen nacheinander die in den übrigen drei Ecken sowie der Mitte des Displays erscheinenden Fadenkreuze genauso mittig berührt werden.

Die Kalibrierung ist beendet, wenn auf dem Display *TSLIB test program* erscheint. In dieser Testroutine kann die Kalibrierung wie folgt getestet werden:

- Button *Draw* drücken, um Linien zu zeichnen
- Button *Drag* drücken, um ein Fadenkreuz über den Bildschirm zu ziehen

Bei erfolgreich durchgeführter Kalibrierung wird die Testroutine mit *Quit* verlassen. Anschließend muss das CPT800B neu gestartet werden

#### *Hinweis:*

Zum Kalibrieren muss ein für resistive Touchscreens geeigneter Stift, z.B. ein *Touchscreen Stylus*, benutzt werden

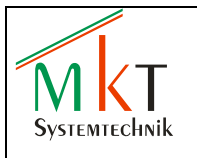

#### <span id="page-14-0"></span>**4.2.7 Boot Image**

Im Webinterface Fenster *Extended* unter Action / Boot Image auf *'Durchsuchen'* gehen und ein neues Startbild auswählen. Anschließend mit 'Execute' die Bilddatei in das CPT800B laden.

Das Startbild muss im Dateiformat PNG vorliegen. Die Bildauflösung sollte die Auflösung des Displays mit 800 x 480 Pixeln nicht überschreiten, ansonsten wird das Bild nicht vollständig angezeigt.

Zum Wiederherstellen des werkseitig eingestellten MKT Startbildes 'Check to set standard MKT boot image' markieren und anschließend auf den Button *'Execute'* klicken

### <span id="page-14-1"></span>**4.2.8 Software Update**

Auf der Webinterface Startseite *Software Update* anwählen, so dass das folgende Fenster geöffnet wird:

# **Platform Administration**

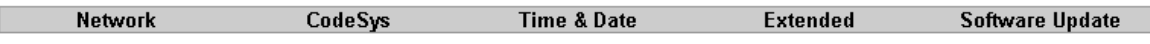

#### **Update MKT Firmware**

Check for current versions on MKT Website

Current firmware version is 108 Current CoDeSys version is 3.5.2.0

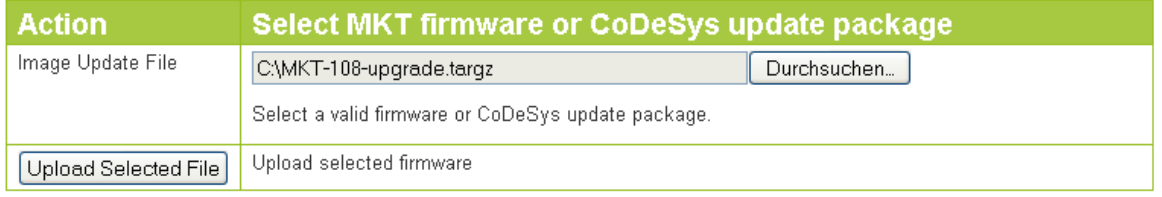

MKT System Administration Vers. 1.1.3-72 Dec. 2012

**Abbildung 9:** Webinterface Software Update

Die aktuellste Firmware (Linux Kernel + Filesystem) sowie das CODESYS-Laufzeitsystem können als targz-Dateien von der MKT Webseite [www.mkt-sys.de](http://www.mkt-sys.de/) unter Downloads heruntergeladen werden.

Den Button *'Durchsuchen'* anklicken, die benötigte Upgrade-Datei auswählen und über *'Upload Selected File'* das Update durchführen.

Nach dem Update ist ein Neustart des Systems erforfderlich.

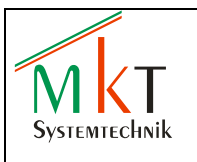

# <span id="page-15-0"></span>**5 Web-Visualisierung**

#### **Funktionsweise**

- Visualisierung über Internet / Intranet
- Der Web-Server ist eine Komponente des Laufzeitsystems
- Der Client Browser ist ein Java-Applet

#### **Anwendung**

Fernwartung, Diagnose, Fernüberwachung

### **Vorteil**

- Funktioniert auf allen Plattformen die Java unterstützen wie z.B. Windows, Linux
- weltweiter Zugriff auf Steuerung über Standard-Browser

#### **Visualisierung starten**

 Zum Starten der Web-Visualisierung im Internet-Browser die folgende Adresse Eingeben (Werkseinstellung):

*http://www.192.168.0.249:8080/webvisu.htm*

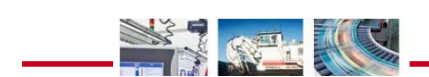

▄

 $\overline{a}$ 

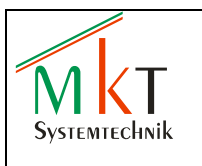

# <span id="page-16-0"></span>**6 Montage**

# <span id="page-16-1"></span>**6.1 Frontplatteneinbau**

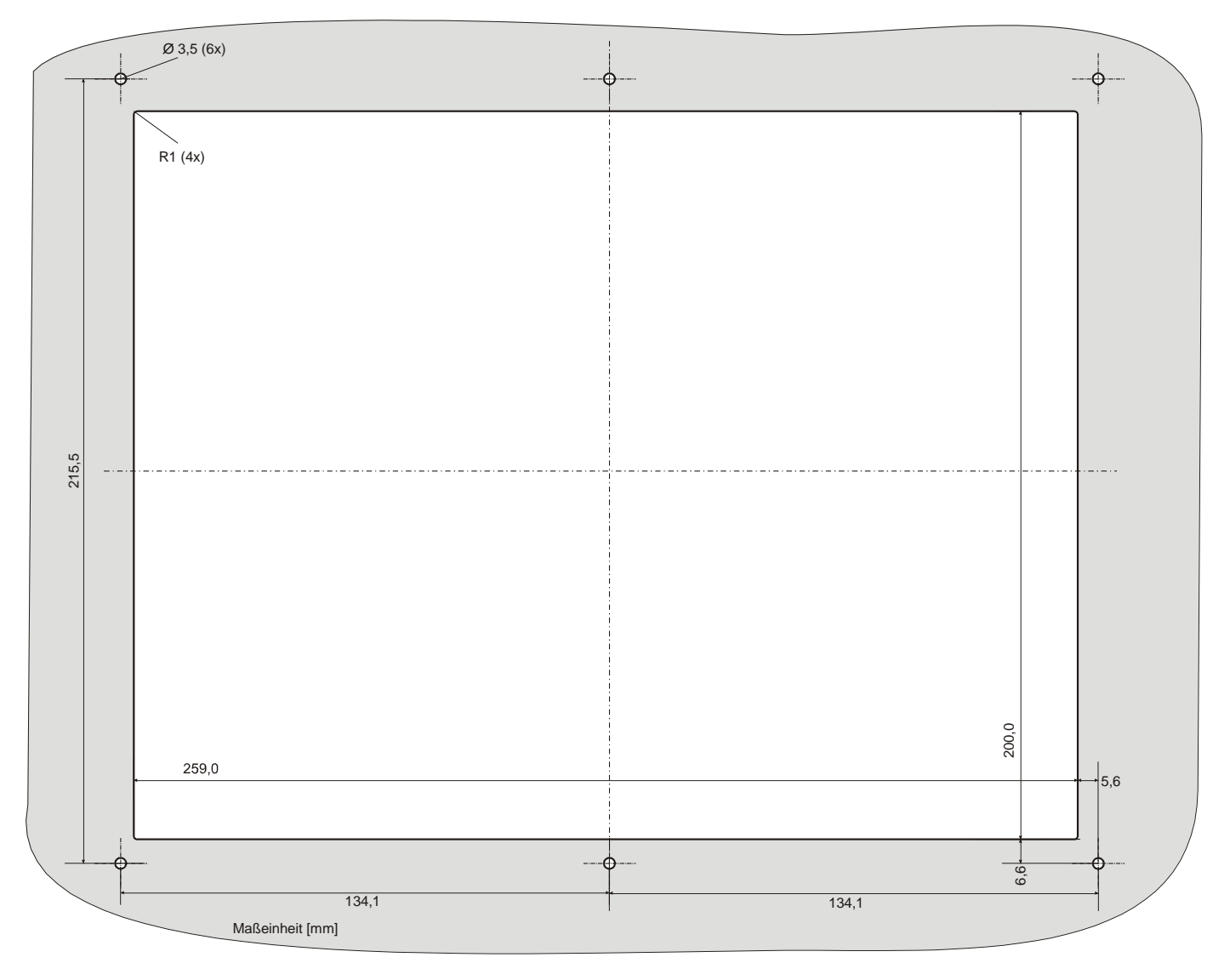

**Abbildung 10:** Maßzeichnung zum Frontplatteneinbau

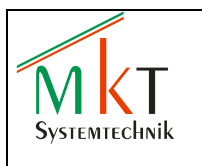

# <span id="page-17-0"></span>**6.2 Geräteabmessungen**

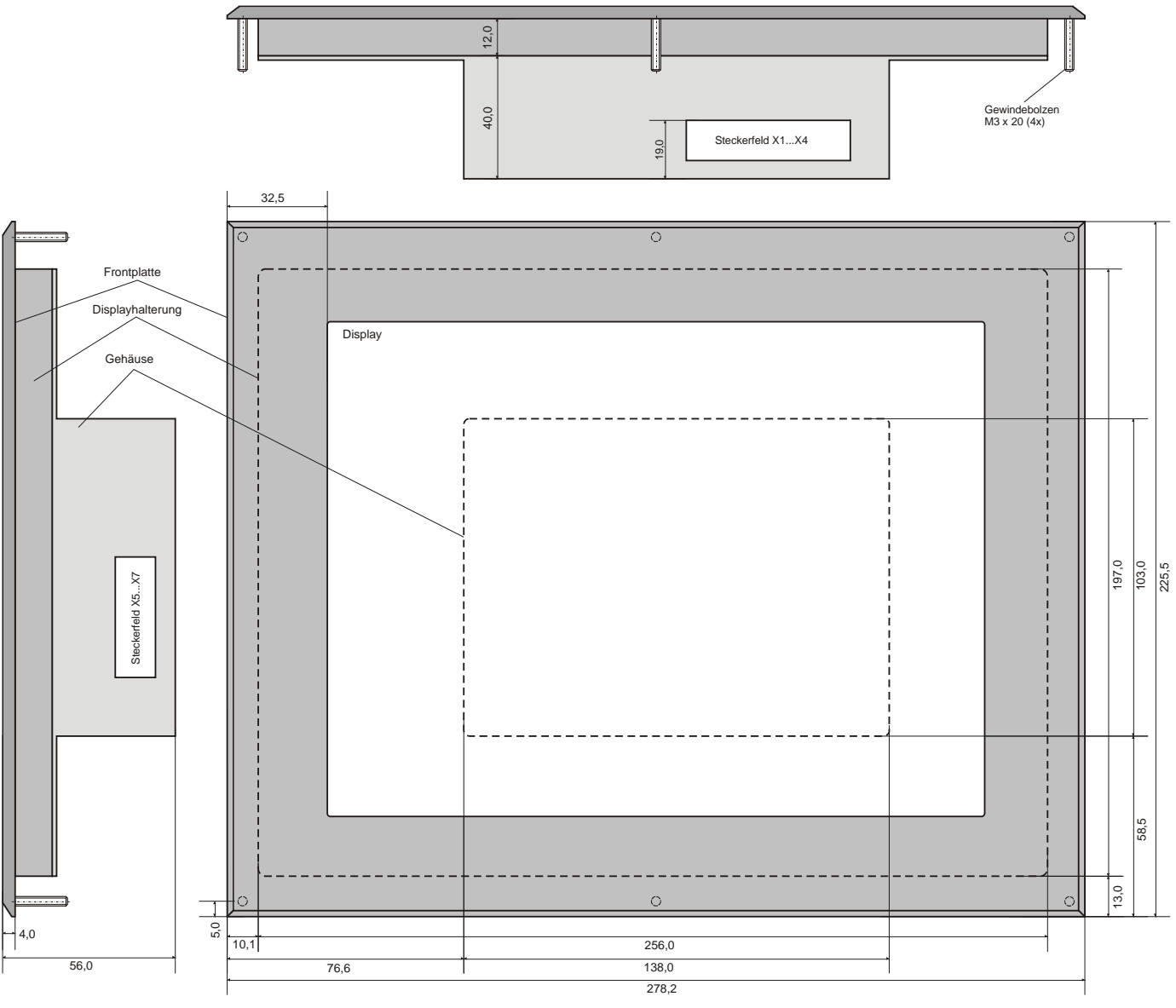

Maßeinheit [mm]

**Abbildung 11:** Maßzeichnung CPT800B

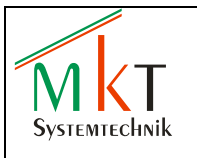

# <span id="page-18-0"></span>**7 Wartungs- und Pflegehinweise**

## <span id="page-18-1"></span>**7.1 Wartung**

- Die Geräte sind wartungsfrei, wenn sie nicht außerhalb der vorgeschriebenen Spezifikationen betrieben werden
- Reparaturen dürfen nur von MKT Systemtechnik-Fachpersonal durchgeführt werden, da ansonsten jede Gewährleistung endet

### <span id="page-18-2"></span>**7.2 Batteriewechsel**

Die 3 V – Lithiumbatterie vom Typ CR1/3N wird benötigt für die Versorgung der Echtzeituhr. Die Batterie darf nur bei fehlender Spannungsversorgung gewechselt werden. Nach dem Batteriewechsel müssen Uhrzeit und Datum neu eingestellt werden

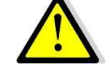

- Die alte Batterie kann nicht wieder aufgeladen werden  $\bullet$
- Auf dem rückseitigen Geräteschild befindet sich ein mit 'Battery' gekennzeichnetes Feld (siehe Abb. 12). Die Batterie befindet sich direkt unterhalb des gestrichelt dargestellten Feldes. Zum Wechseln der Batterie dieses Feld heraustrennen, die alte Batterie entnehmen und den offenen Durchbruch mit einem vom Hersteller bereitgestellten Ersatzschild entsprechend Abbildung 12 wieder verschließen

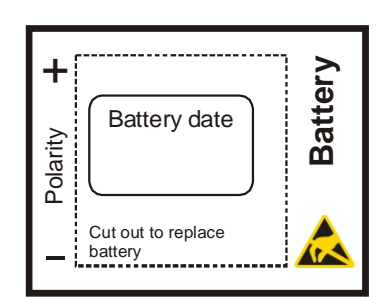

**Abbildung 12:** Batteriefeld

- Das Feld *'Battery date'* enthält das Datum, an dem die Batterie eingesetzt wurde
- Da beim Batteriewechsel Teile der Leiterplatte erreichbar sind, muss auf ausreichenden ESD-Schutz geachtet werden. Bei Nichtbeachtung können irreversible Schäden durch elektrostatische Entladung entstehen
- Beim Einsetzen der neuen Batterie auf die richtige Polung achten. Eine falsch eingesetzte Batterie kann explodieren und somit Personen- und Sachschäden hervorrufen
- Die Batterie darf niemals geöffnet und nicht ins Feuer geworfen werden
- Die ausgetauschte Batterie darf nur als Sondermüll entsorgt werden

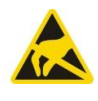

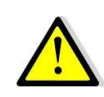

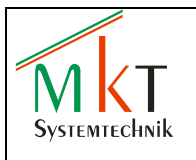

## <span id="page-19-0"></span>**7.3 Bedienung Touchscreen**

 $\bullet$ Den Touchscreen **nicht** mit scharfen und kantigen Gegenständen betätigen, da er anderenfalls irreparabel beschädigt werden kann. Zur ordnungsgemäßen Betätigung des Touchscreen sollte der als Zubehör erhältliche Touch Stylus (Bestell-Nr. 60208) verwendet werden

## <span id="page-19-1"></span>**7.4 Reinigung und Bedienung**

- Das Gerät kann mit normalen, nicht abrasiven Reinigungsmitteln gesäubert werden  $\bullet$ (z.B. Standard-Glasreiniger)
- Den Touchscreen nur mit einem Mikrofasertuch vorsichtig reinigen

# <span id="page-19-2"></span>**8 Versionshistorie**

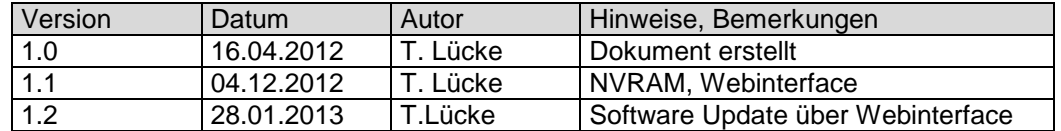

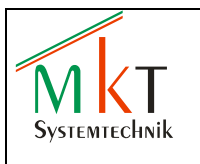

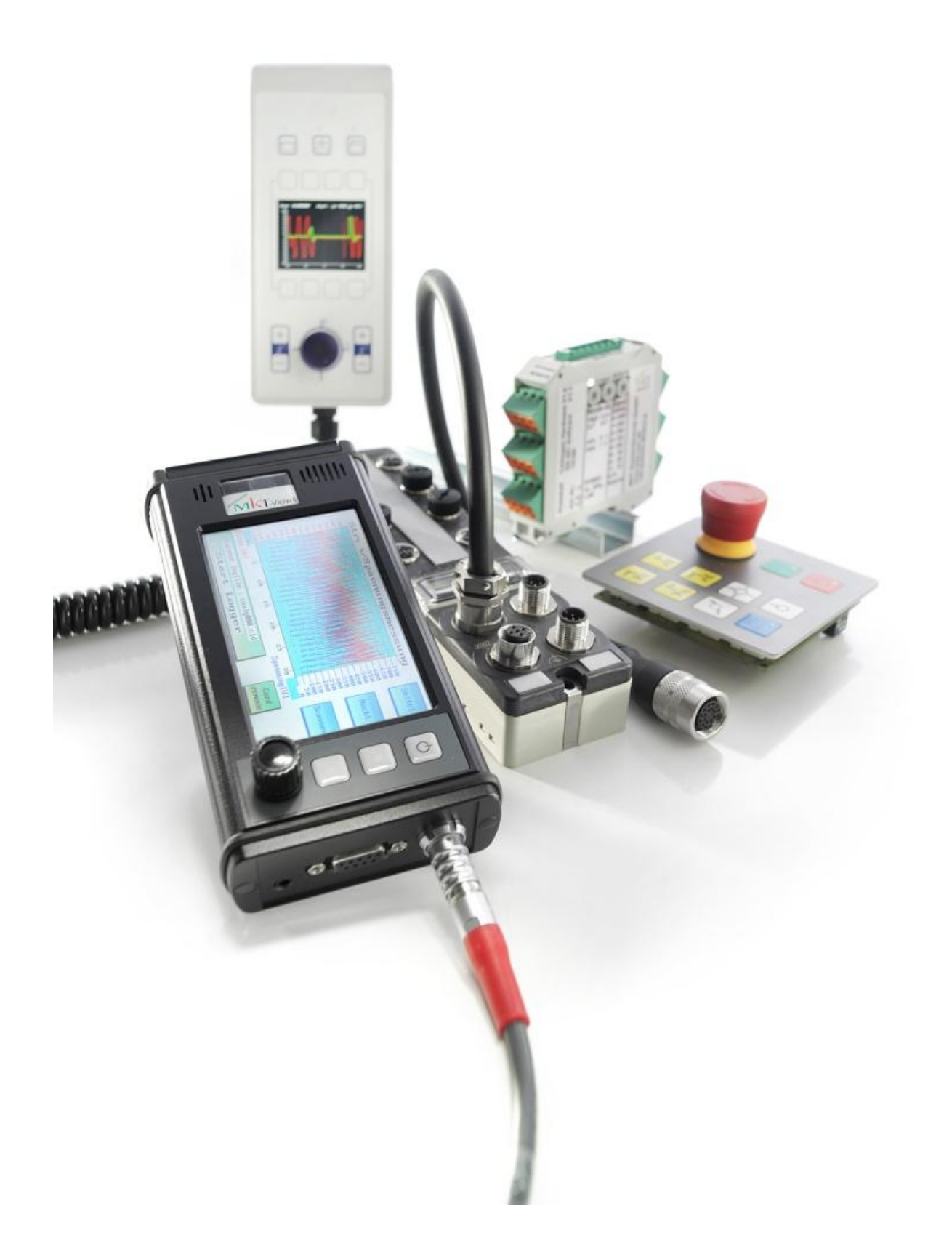